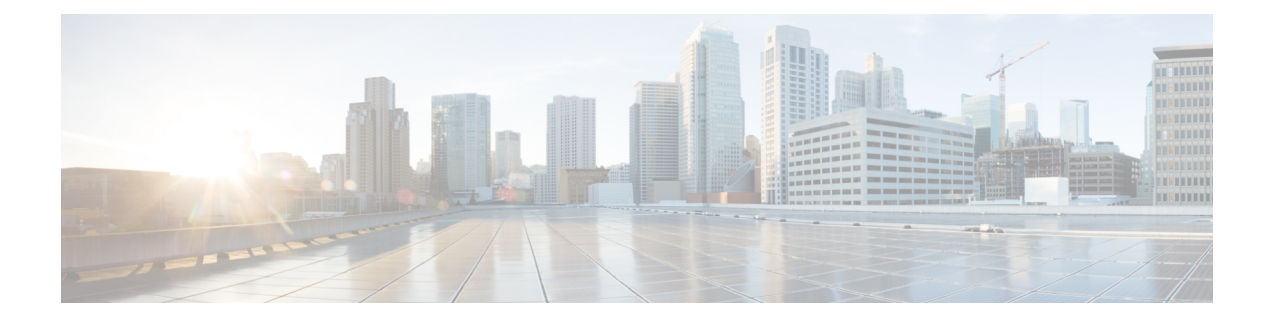

## **Virtual Machine Setup and Administration**

This chapter contains the following sections:

- Adding a Hard Disk to a Virtual [Machine](#page-0-0) in the vSphere Client, on page 1
- [Configuring](#page-0-1) the Network, on page 1
- [Reconfiguring](#page-0-2) CPU and RAM for Cisco CMX installation, on page 1

## <span id="page-0-0"></span>**Adding a Hard Disk to a Virtual Machine in the vSphere Client**

When you add a hard disk to a virtual machine (VM), you can create a new virtual disk, add an existing virtual disk, or add a mapped Storage Area Network (SAN) Logical Unit Number (LUN).

In most cases, you can accept the default device node. For a hard disk, a nondefault device node is useful to control the boot order or to have different Small Computer System Interface (SCSI) controller types. For example, you might want to boot from an LSI Logic controller and use a Buslogic controller with bus sharing turned on to share a data disk with another VM.

## <span id="page-0-2"></span><span id="page-0-1"></span>**Configuring the Network**

By default, the VM uses the host network settings. Hence, no configuration is required for VM adapters on ESXi. If you have both public and private networks connected to the host and want the VM to access both the networks, you must configure the VM adapters in the vSphere client.

## **Reconfiguring CPU and RAM for Cisco CMX installation**

Before you run any commands to reconfigure the CPU and RAM, run the **cmxctl config** command to back up the current configuration. Ensure to make the Cisco CMX device offline before the reconfiguration.

- **Step 1** Run the **cmxctl stop -a** command to stop all the Cisco CMX services.
- **Step 2** Run the **cmxos shutdown** command to shutdown the device.
- **Step 3** Navigate to VMWare manager.
- **Step 4** Change the RAM and CPU as required.

We recommend that you refer to the documentation for standard configurations. Random configurations may return unexpected results.

- **Step 5** Restart up the device.
- **Step 6** Run the **cmxctl status** command to verify if all the Cisco CMX services are running.
- **Step 7** (Optional) If the Cisco CMX services are not running, run the **cmxctl start** command to start the services.
- **Step 8** To reconfigure the RAM reserved for each service, run the **cmxctl config reload --resize=True** command. Running this command will prompt to restart the services. Use the **cmxctl start** command to restart the services.
- **Step 9** To verify the configuration, run the **cmxctl config get** command and compare the current and previous configuration.